### **GEOVISION 5066**

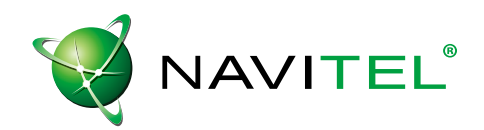

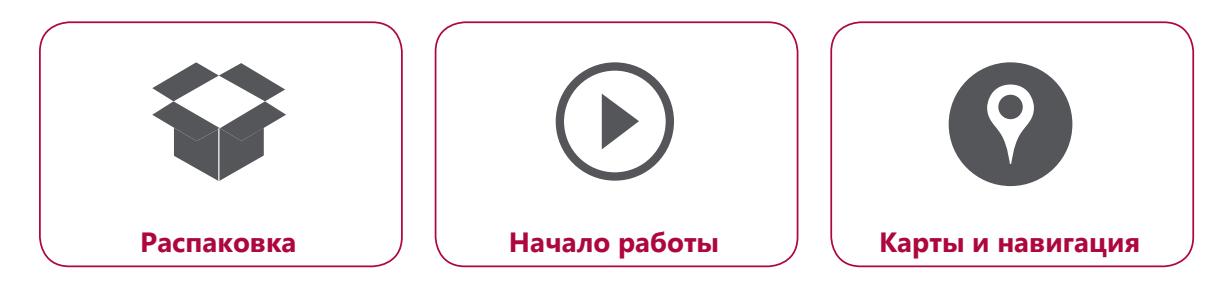

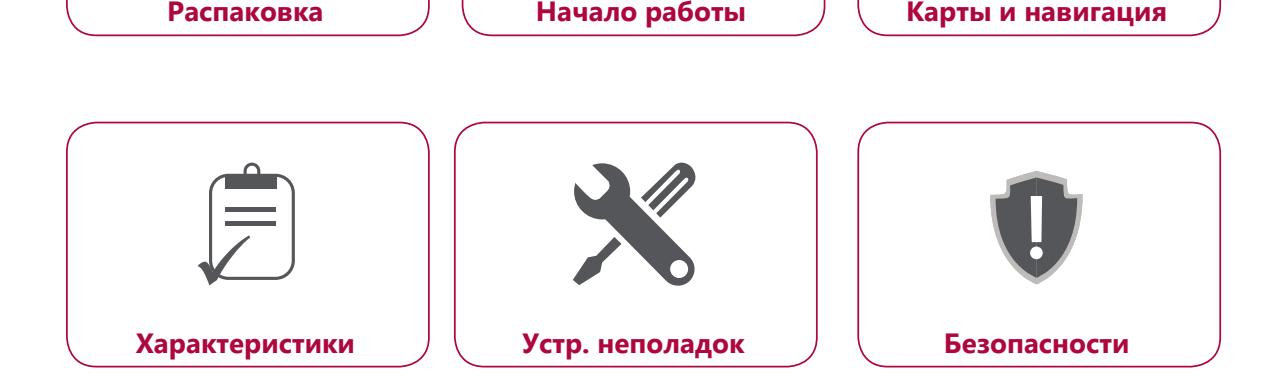

Подробную гарантийную информацию можно найти на сайте: **www.prestigio.com/support/warranty-terms**. © Copyright 2016 Prestigio. Все права защищены.

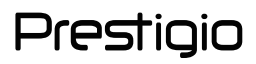

### Распаковка

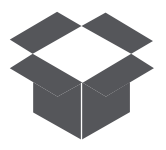

**[Комплект поставки](#page-1-0) [Обзор устройства](#page-1-1)**

Меню

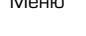

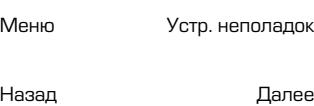

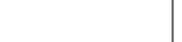

<span id="page-1-0"></span>**Комплект поставки** 

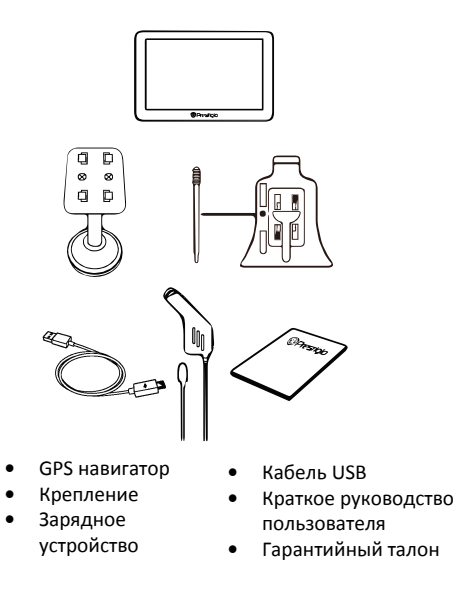

#### <span id="page-1-1"></span>**Обзор устройства**

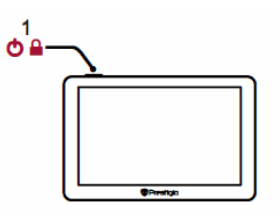

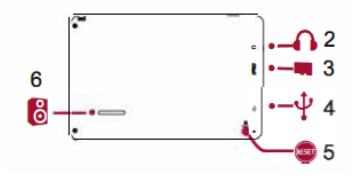

- **1.**  Кнопка питания
- **2.**  Разъем для наушников
- **3.**  Разъем для SDкарты
- **4.**  Порт Mini USB
- **5.**  Кнопка сброса

**6.**  Динамик

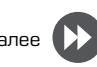

### Начало работы

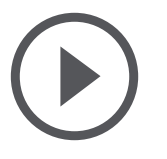

**[Установка карты памяти](#page-2-0) [Установка устройства](#page-2-1) [Зарядка батареи](#page-3-0) [Включение устройства](#page-3-1)**

Меню

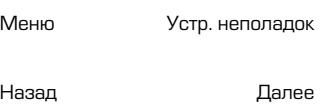

Благодарим вас за приобретение устройства Prestigio. Чтобы получить дополнительную информацию о возможностях вашего устройства и других предложениях компании Prestigio, посетите сайт:

**http://www.prestigio.com/catalogue/Navigators**

Для получения дополнительной информации о вашем устройстве посетите сайт: **www.prestigio.com/support**

#### <span id="page-2-0"></span>**Установка карты памяти**

Перед включением устройства установите карту памяти microSD (не входит в комплект поставки) в разъем до щелчка.

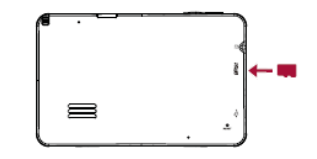

Устройство автоматически определит карту в качестве базового устройства для хранения информации: карт, музыки, фото и видео.

<span id="page-2-1"></span>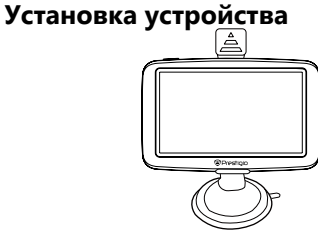

- **1.**  Прикрепите кронштейн к креплению.
- **2.**  Снимите защитную пленку с присоски и разместите крепление на ветровом стекле или передней панели.
- **3.**  Прижмите крепление к стеклу и зафиксируйте рычаг крепления присоски. Крепление должно крепко держаться на поверхности.
- **4.**  Закрепите устройство-навигатор на кронштейне.
- **5.**  Отрегулируйте угол обзора для удобства использования устройства в дороге.

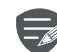

Убедитесь, что устройство находится в прямой видимости по отношению к навигационным спутникам системы GPS.

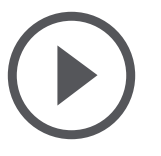

**Установка карты памяти Установка устройства Зарядка батареи Включение устройства**

Меню

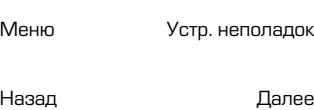

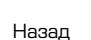

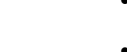

**Снятие устройства** 

- **1.**  Нажмите на выступ на верхней панели крепления, чтобы снять устройство.
- **2.**  Поднимите рычаг присоски, чтобы снять крепление со стекла или панели.

#### <span id="page-3-0"></span>**Зарядка батареи**

- **•**  Зарядка с использованием автомобильного зарядного устройства: подключайте устройство к прикуривателю (12V) только после включения двигателя, чтобы устранить риск перепадов напряжения.
- **•**  Зарядка с использованием кабеля mini USB: подключите устройство к сетевому адаптеру (AC) или к порту USB на компьютере.

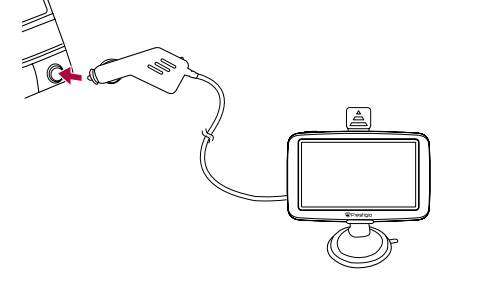

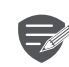

- **•**  Полностью зарядите батарею устройства (не менее 8 часов) перед первым использованием. Индикатор батареи горит красным цветом при зарядке, по окончании зарядки становится янтарным.
- **•**  Среднее время зарядки около 2 часов.
- **Рекомендуется заряжать** устройство после его полной разрядки.

#### <span id="page-3-1"></span>**Включение устройства**

Нажмите и удерживайте кнопку включения питания для включения устройства.

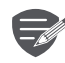

Для выключения нажмите и удерживайте кнопку питания, потом выберите соответствующую иконку в выпадающем меню отключения.

### Карты и навигаци**я**

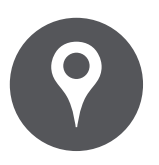

#### **[Интерфейс программы](#page-4-0)**

**[Построение маршрута](#page-8-0) [Некоторые дополнительные](#page-10-0)  [функции](#page-10-0)**

Меню

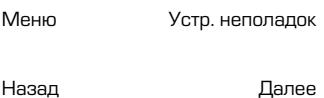

#### <span id="page-4-0"></span>**Интерфейс программы**

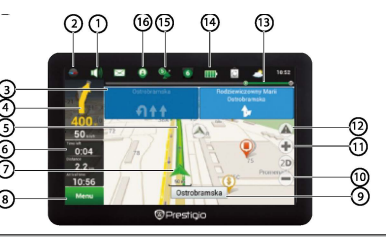

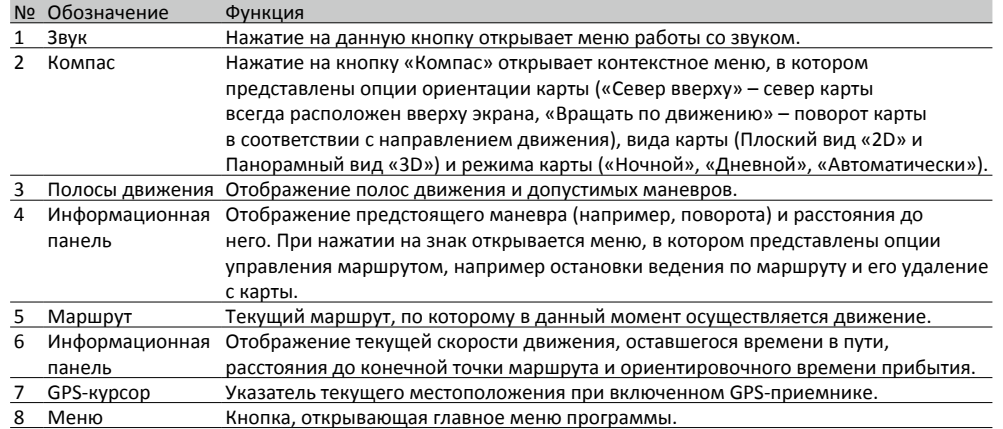

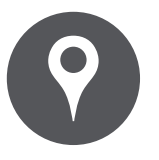

#### **[Интерфейс программы](#page-4-0)**

**[Построение маршрута](#page-8-0) [Некоторые дополнительные](#page-10-0)  [функции](#page-10-0)**

Меню

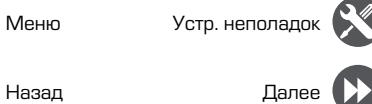

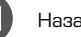

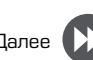

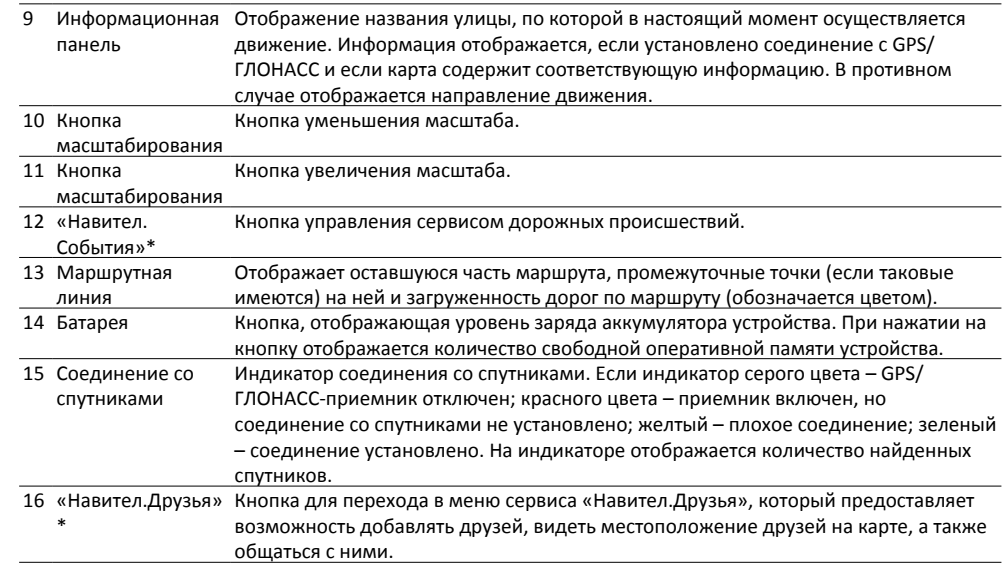

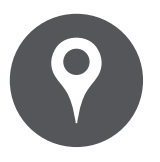

#### **[Интерфейс программы](#page-4-0)**

**[Построение маршрута](#page-8-0) [Некоторые дополнительные](#page-10-0)  [функции](#page-10-0)**

Меню

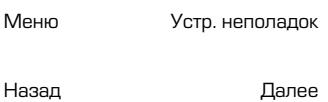

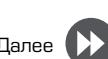

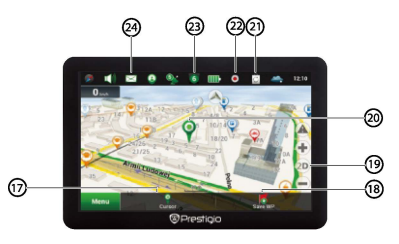

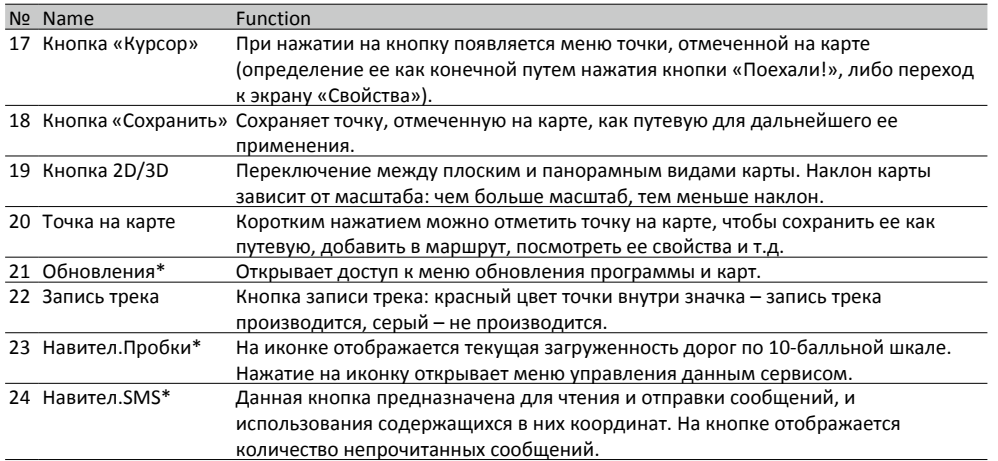

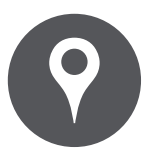

#### **[Интерфейс программы](#page-4-0)**

**[Построение маршрута](#page-8-0) [Некоторые дополнительные](#page-10-0)  [функции](#page-10-0)**

Меню

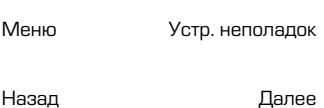

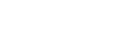

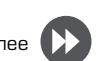

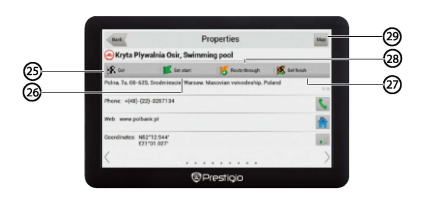

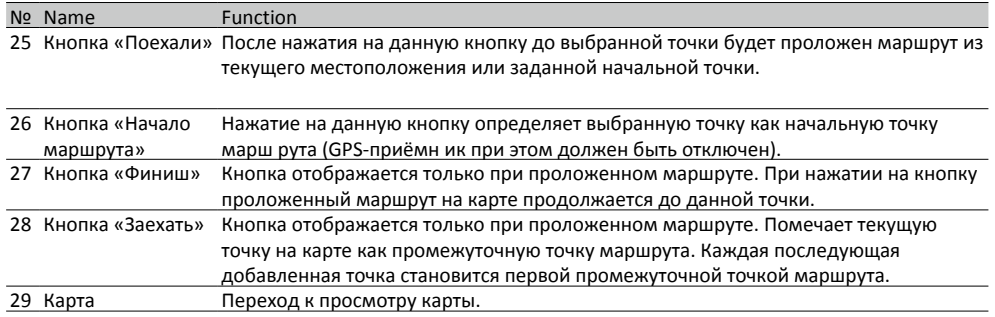

\* - данный функционал доступен только на навигаторах, имеющих выход в Интернет.

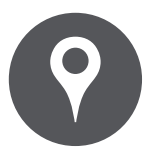

**[Интерфейс программы](#page-4-0) [Построение маршрута](#page-8-0) [Некоторые дополнительные](#page-10-0)  [функции](#page-10-0)**

Меню

Меню Устр. неполадок<br>Назад Далее

#### <span id="page-8-0"></span>**Построение маршрута**

**Маршрут до точки, выбранной на карте**

Программа предусматривает построение маршрута до точки, которую можно найти и отметить на карте, и определить ее как конечную точку маршрута. При этом начальной точкой маршрута будет текущее местоположение устройства, определяемое системой GPS/ ГЛОНАСС. Для построения маршрута нажмите на соответствующую область карты, чтобы отметить на ней точку и выберите «Курсор» [1]. Далее нажмите «Поехали!» [2]. Программа автоматически построит маршрут [3].

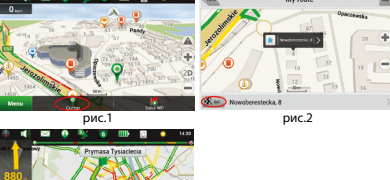

 $n<sub>MC</sub>$  3

**Поиск адреса и построение маршрута** Для того чтобы построить маршрут до точки, которую можно найти по адресу, выберите «Меню»  $[1]$   $\rightarrow$  «Найти»  $[2]$   $\rightarrow$  «По адресу». Далее нажмите «Выбрать страну» [3] и начните вводить название страны [4]. Чтобы спрятать клавиатуру, нажмите на иконку в правой верхней части экрана. Выберите страну [5]. Поля «Выбрать город», «Выбрать улицу» и «Выбрать здание» становятся активными после заполнения предыдущего поля [6]. После внесения соответствующей информации, объект будет показан на карте. Нажмите «Поехали!» [7]. Программа автоматически построит маршрут из текущего местоположения [8] до указанного адреса, и вы можете начать следование по нему [9].

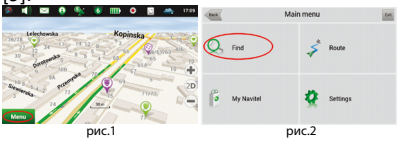

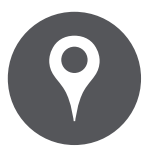

**[Интерфейс программы](#page-4-0) [Построение маршрута](#page-8-0) [Некоторые дополнительные](#page-10-0)  [функции](#page-10-0)**

Меню

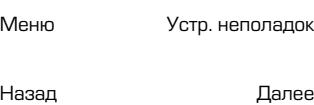

**Ручной выбор всех точек маршрута** Для построения маршрута, начальная и конечная точка которого определяются вручную, отметьте на карте точку, откуда вы хотите начать

рис.3 рис.4

**March Mondale** 

 $12$  RII

Select city

After the American

- 13

**Palact country** 

By Addres

рис.5 рис.6

Fig.7 рис.8

рис.9

By Address

Select country

pland (Polska)

**Russia (Poccas)** 

движение и нажмите «Курсор» [1] для перехода к экрану «Мой маршрут». Далее нажмите на информационную панель внизу экрана [2]. В открывшемся экране «Свойства» выберите «Начало маршрута» [3]. GPS-приемник должен быть отключен. Точка будет отмечена на карте как начальная точка маршрута. Далее выберите на карте конечную точку маршрута. Для этого нажмите на соответствующую область карты, нажмите на кнопку «Курсор» [4] и затем «Поехали!» в экране «Мой маршрут» [5]. Программа автоматически построит маршрут [6].

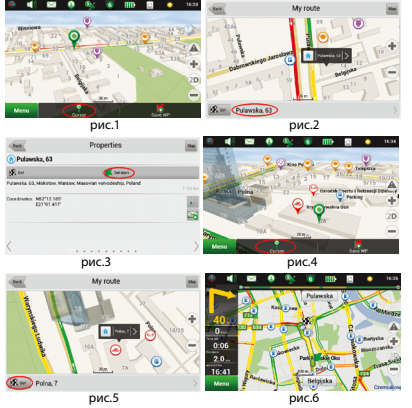

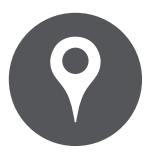

**[Интерфейс программы](#page-4-0) [Построение маршрута](#page-8-0) [Некоторые дополнительные](#page-10-0)  [функции](#page-10-0)**

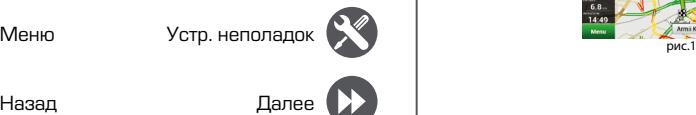

#### Интернет, могут воспользоваться различными онлайн-сервисами NAVITEL®, включая «Навител. Пробки» и «Навител.Друзья».

<span id="page-10-0"></span>**Некоторые дополнительные** 

Владельцы устройств, имеющих выход в сеть

#### **Навител.Пробки**

**функции**

С помощью данного сервиса пользователям предоставляется информация о плотности движения на дорогах, которая в режиме реального времени отображается на карте цветом. Если участок дороги на карте окрашен в зеленый цвет, это означает, что движение свободное, если в желтый – движение плотное, в оранжевый – движение затруднено, красный – пробка на дороге. Для настройки сервиса выберите «Меню» → «Настройки» → «Online сервисы».

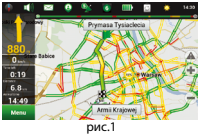

#### **Навител.Друзья**

Интерактивный сервис «Навител.Друзья» позволяет в режиме реального времени видеть на карте местоположение друзей, строить маршруты с использованием координат их местоположения, обмениваться координатами других объектов и сообщениями. Для включения сервиса выберите «Меню» → «Настройки» → «Online сервисы» и переведите переключатель «Включить Навител.Друзья» в положение «On» («Вкл»).

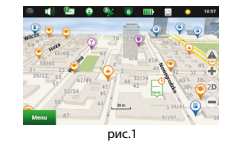

### Xарактеристики

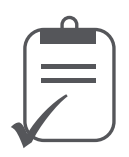

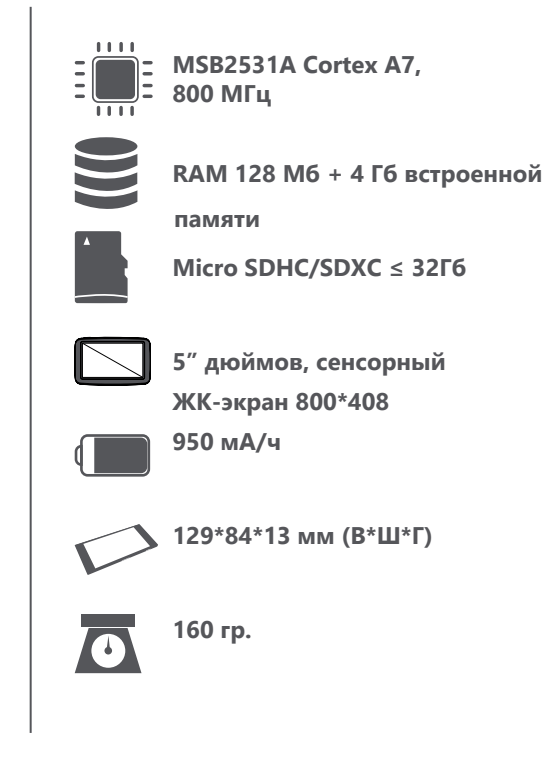

Меню

Меню Устр. неполадок<br>Назад Далее

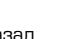

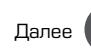

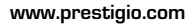

### Устранение неисправностей

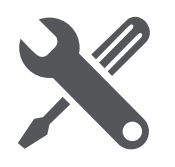

Меню

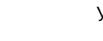

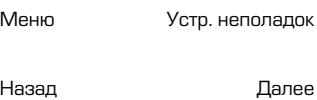

При наличии неполадок в работе устройства и перед обращением в сервисный центр, выполните указанные ниже инструкции.

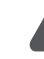

Немедленно отключите устройство и отсоедините от источника питания при наличии неполадок в его работе. Не пытайтесь самостоятельно починить устройство, так как это может стать причиной его повреждения.

**Невозможно включить устройство.**

- **-** Подключите адаптер, убедитесь в правильности и надежности его подключения.
- **-** Используйте адаптер, чтобы подключить устройство и зарядить батарею.

**Отсутствует звук.**

**-** Увеличьте уровень громкости или включите звук в настройках устройства.

**Отсутствует изображение.**

**-** Настройте яркость ЖК-экрана.

**Устройство не получает спутниковых сигналов или не может осуществить ориентацию.**

**-** Убедитесь, что устройство не используется внутри помещения. Если устройство используется внутри автомобиля, может потребоваться использование внешней GPSантенны, чтобы улучшить условия приема сигнала спутников.

**Устройство может получать спутниковые сигналы, сигналы нестабильны.**

- **-** Используйте адаптер, чтобы подключить устройство и зарядить батарею.
- **-** Устраните возможные помехи, мешающие прохождению сигналов.
- **-** Избегайте излишнего наклона устройства.

# **Инструкции по безопасности • • Наражения**

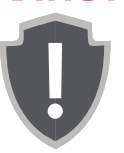

Меню

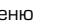

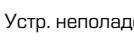

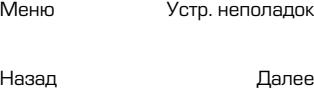

электрическим током, не снимайте крышку корпуса устройства. Ремонт устройства могут осуществлять только специалисты сертифицированных сервисных центров PRESTIGIO.

- **•**  Производитель не несет ответственность за вред, причиненный внесением несанкционированных производителем изменений в конструкцию данного устройства.
- **•**  Чтобы избежать пожара и поражения электрическим током, не подвергайте устройство действию влаги.
- **•**  Не оставляйте устройство вблизи источников тепла, под прямым солнечным светом, а также в местах с высокой температурой.
- **•**  Храните устройство в хорошо проветриваемых местах, чтобы избежать его перегрева.
- **•**  Температура при работе устройства: от -20°C до 60°C.

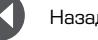

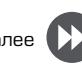